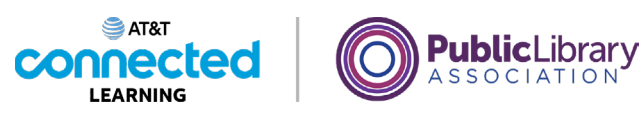

# **Using a Mobile Device (iOS) Adding and Deleting Apps**

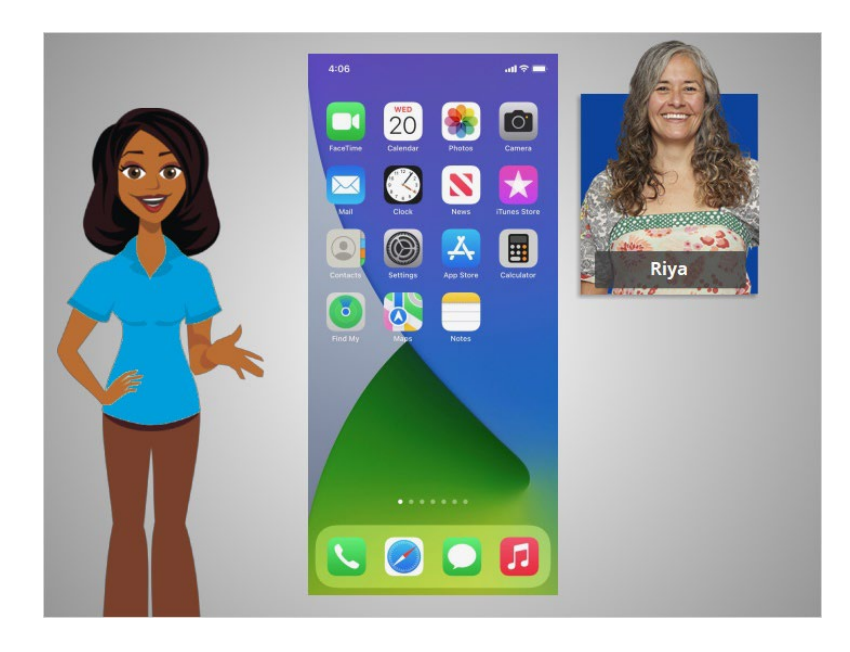

In the previous lesson, Riya learned about some of the commonly used apps on her iPhone. In this lesson, Riya will learn how to add new apps to her mobile device. In today's example, Riya is using an Apple iPhone and downloading apps from Apple's App Store.

#### Provided by AT&T Connected Learning + Public Library Association 1

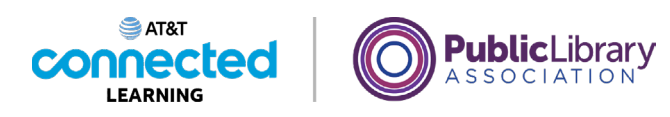

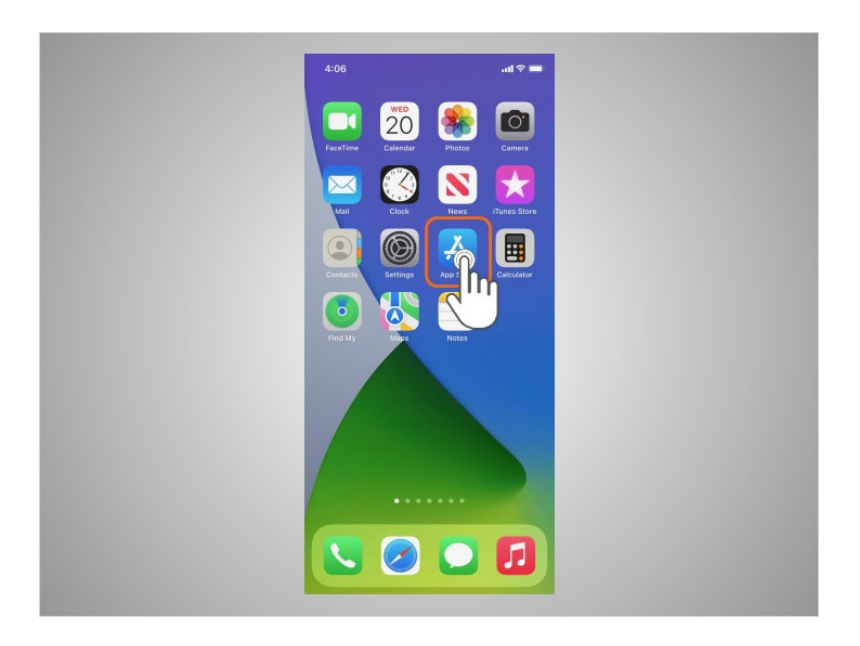

To add new apps to an iPhone or iPad, Riya will tap on the Apple App Store icon located on the Home Screen.

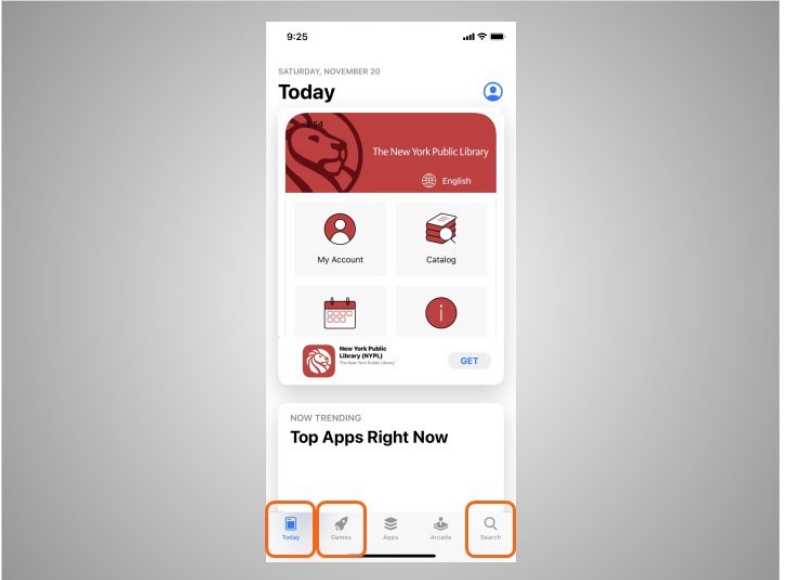

When the App Store is open, Riya can browse Featured Apps, look for games, or search for an app by name.

Provided by AT&T Connected Learning + Public Library Association 2

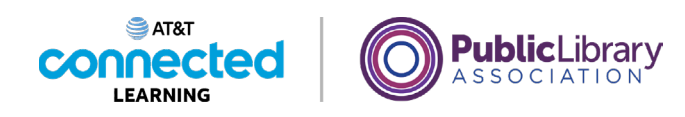

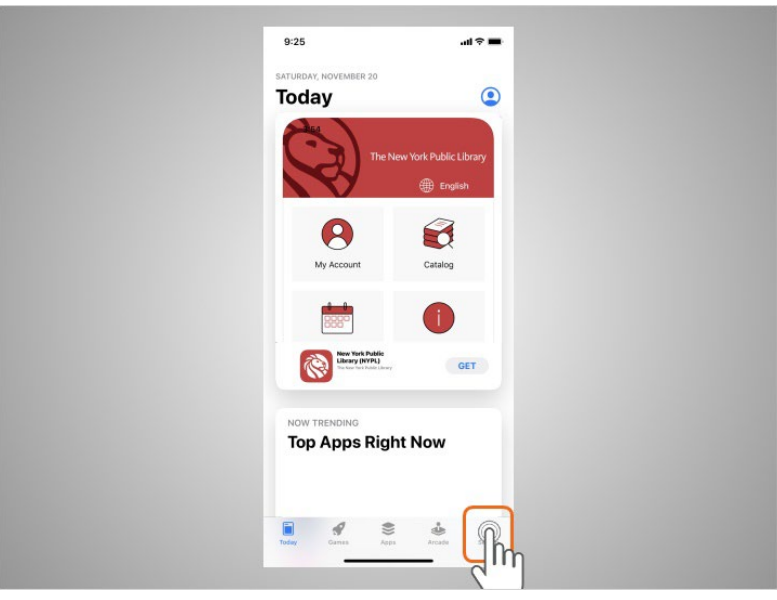

Riya wants to look for a Dictionary app, so she taps the search icon

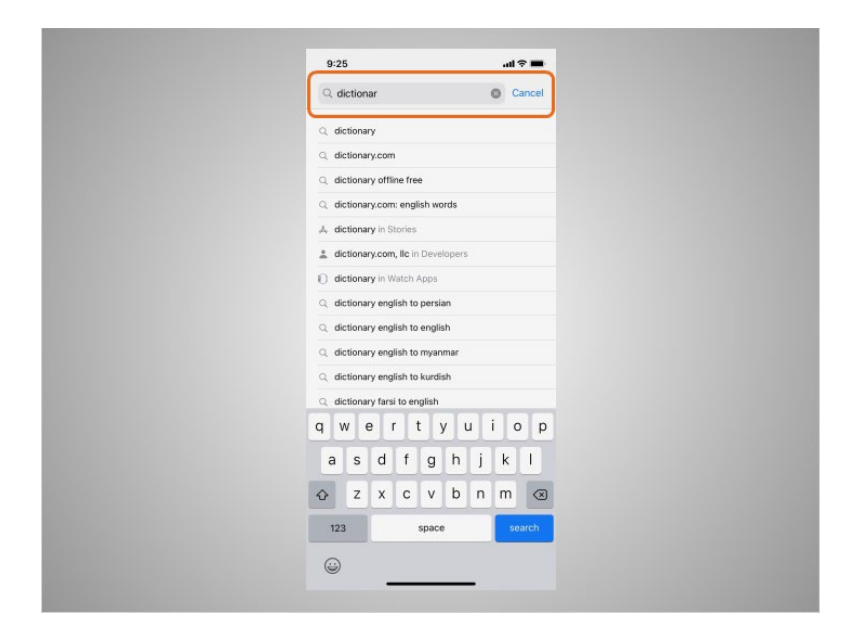

then begins typing "dictionary" in the search box.

Provided by AT&T Connected Learning + Public Library Association 3

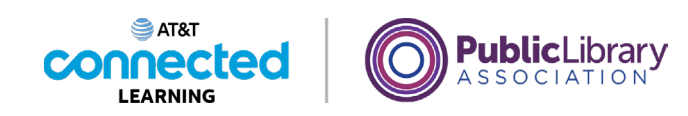

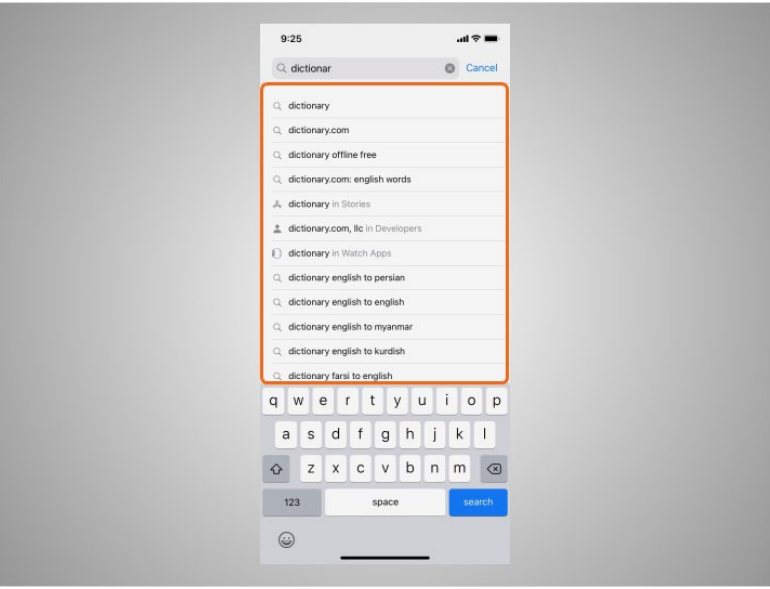

Automatic suggestions begin to appear below the search box as she types.

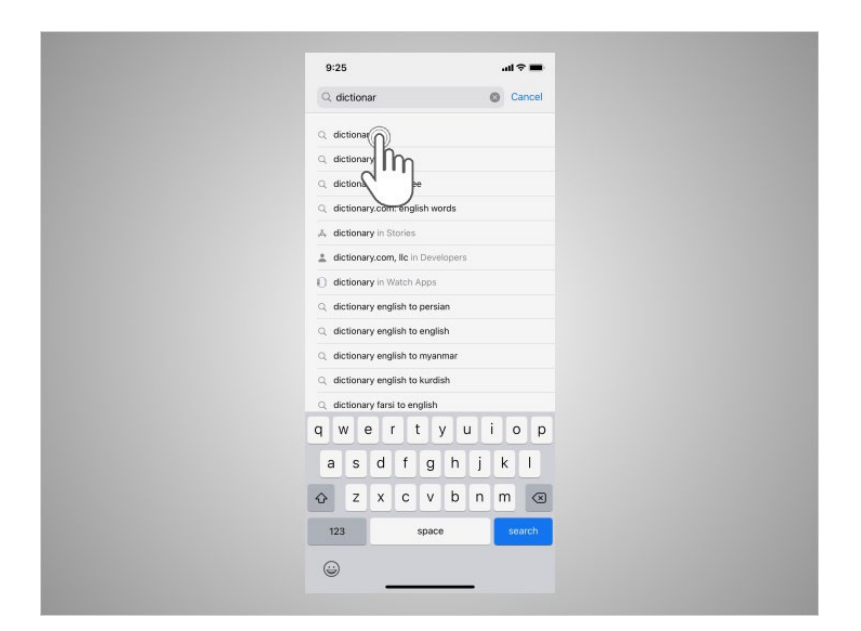

Riya taps "dictionary."

Provided by AT&T Connected Learning + Public Library Association 4

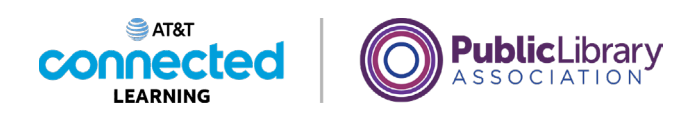

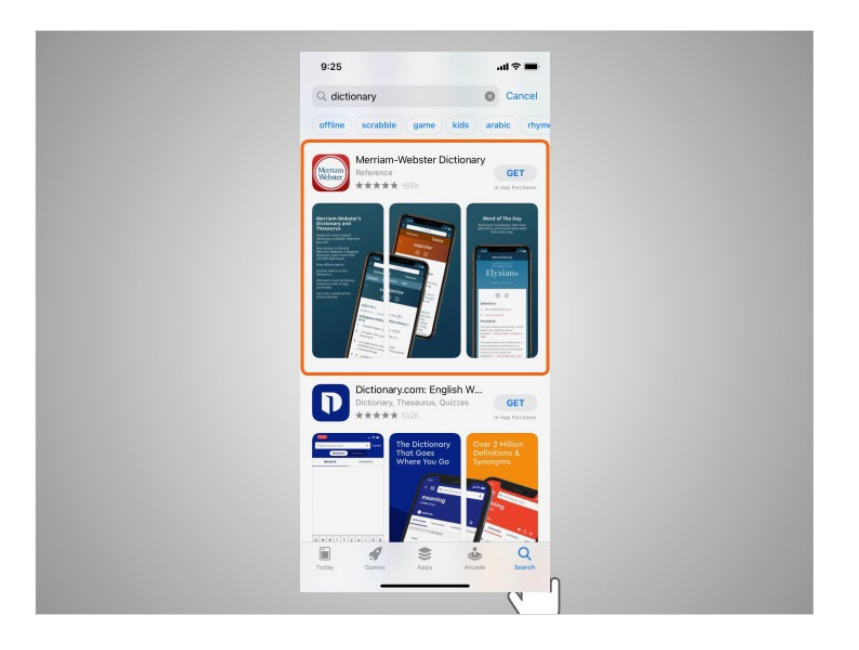

There are many apps to choose from. Some of them are free and others need to be purchased. In today's example, some commonly used dictionary apps appear. Riya is interested in downloading the Miriam-Webster app.

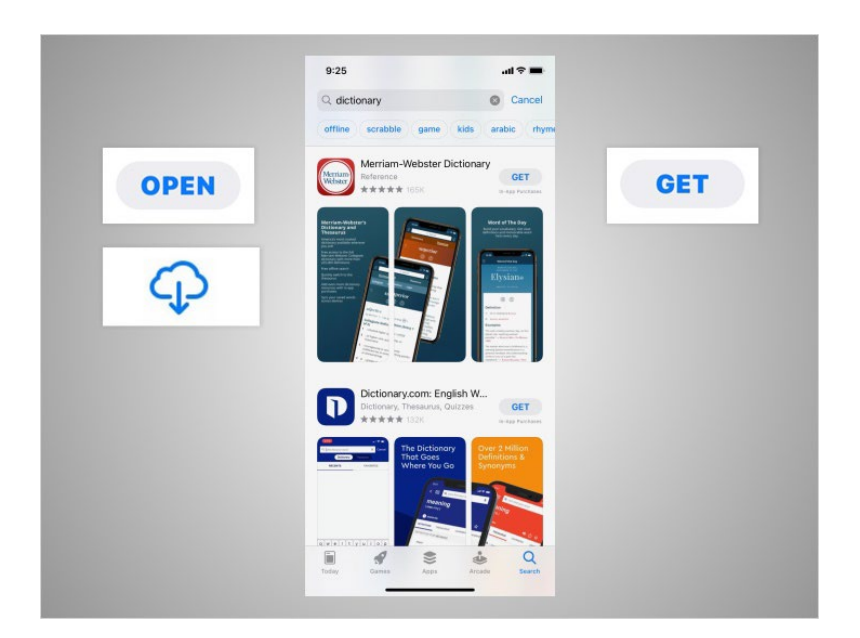

If an app has a Get button instead of a price, like this example, the app is free. If Riya sees the Open button, the app is already installed on her device. If she sees a cloud icon, that means she previously purchased the app but it has been removed from her device. She can download it again for free by tapping on the cloud icon.

#### Provided by AT&T Connected Learning + Public Library Association 5

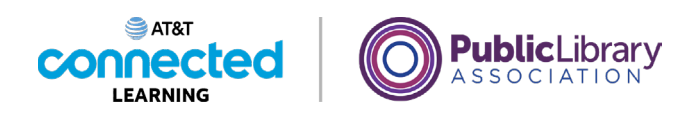

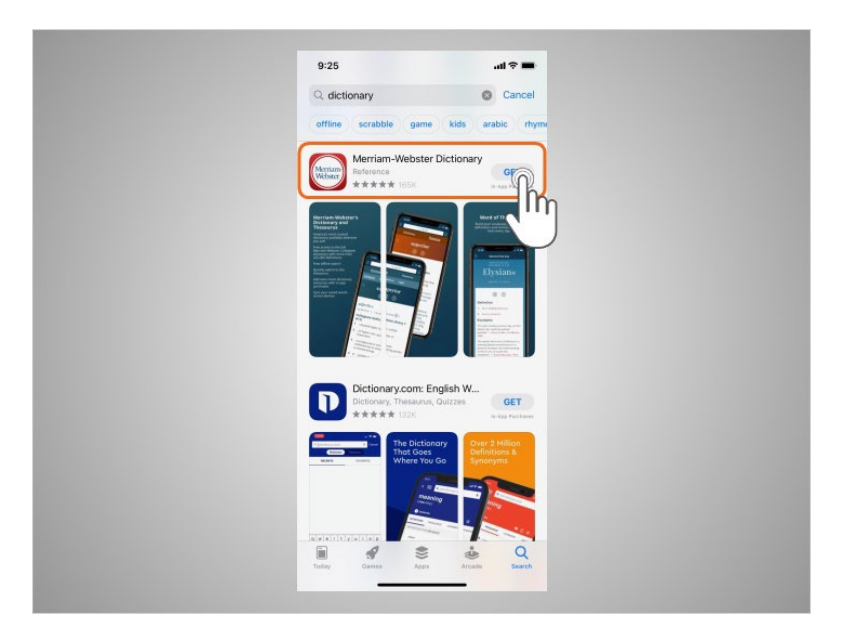

Riya taps the app, which in today's example is the Merriam-Webster Dictionary.

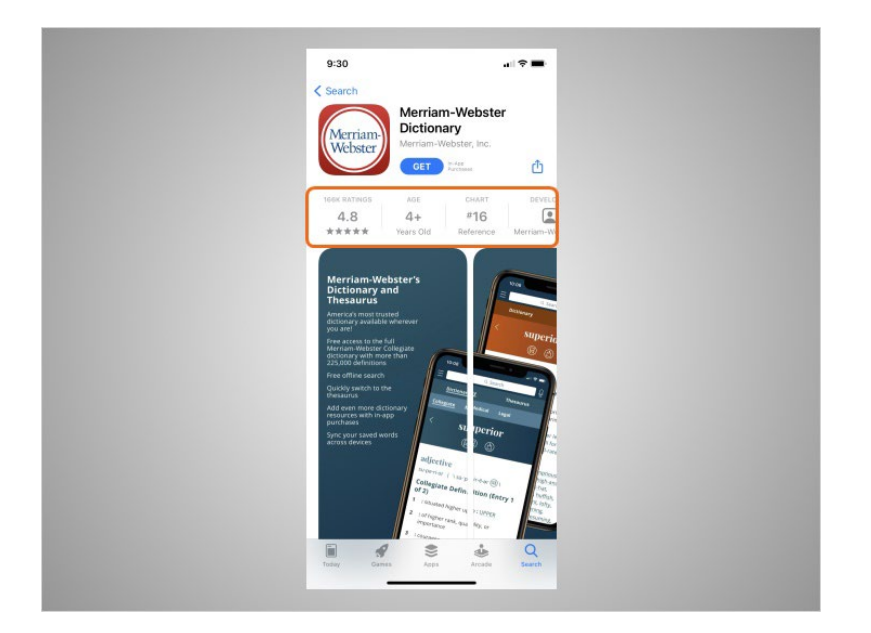

This will show details about the app

## Provided by AT&T Connected Learning + Public Library Association 6

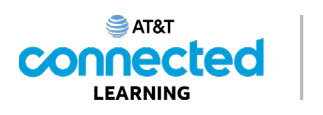

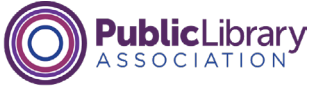

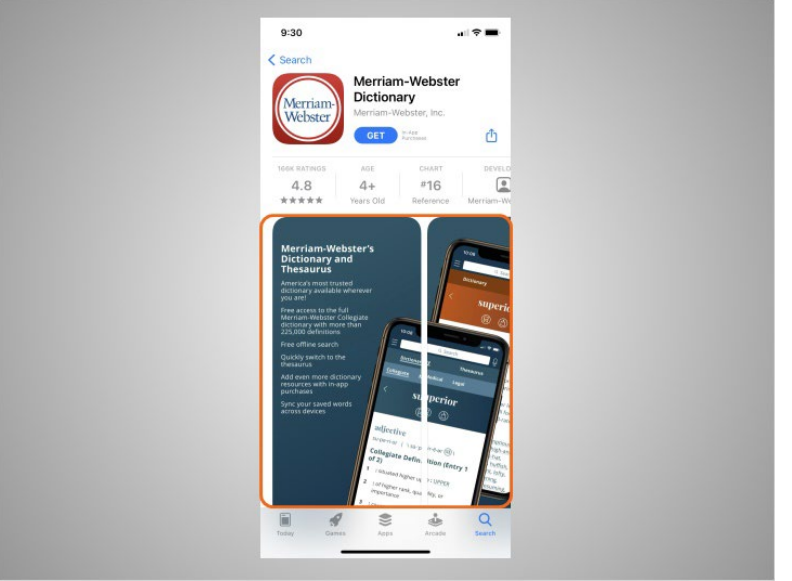

preview pictures,

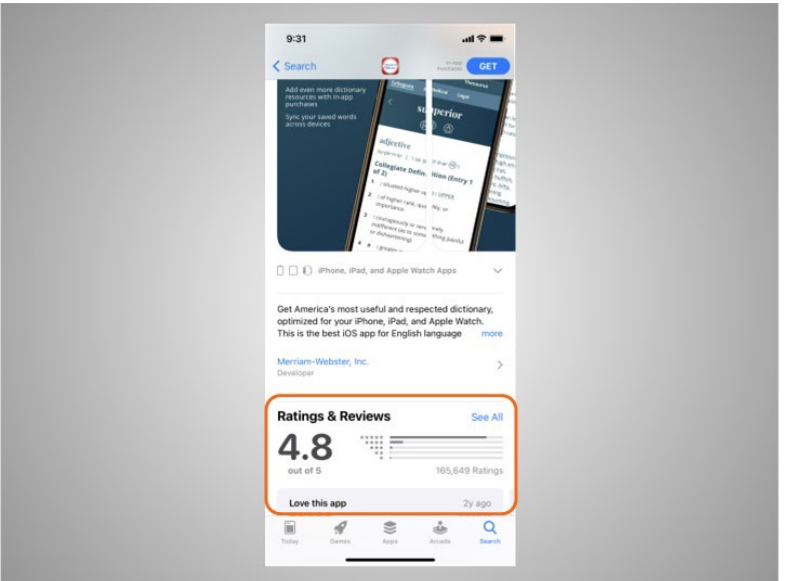

and customer reviews. Riya should consider the publisher, ratings and reviews before deciding to download an app to her iPhone.

Provided by AT&T Connected Learning + Public Library Association 7

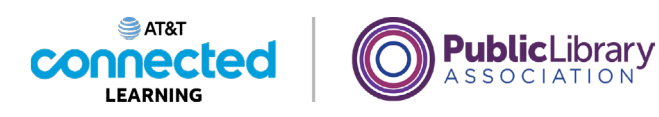

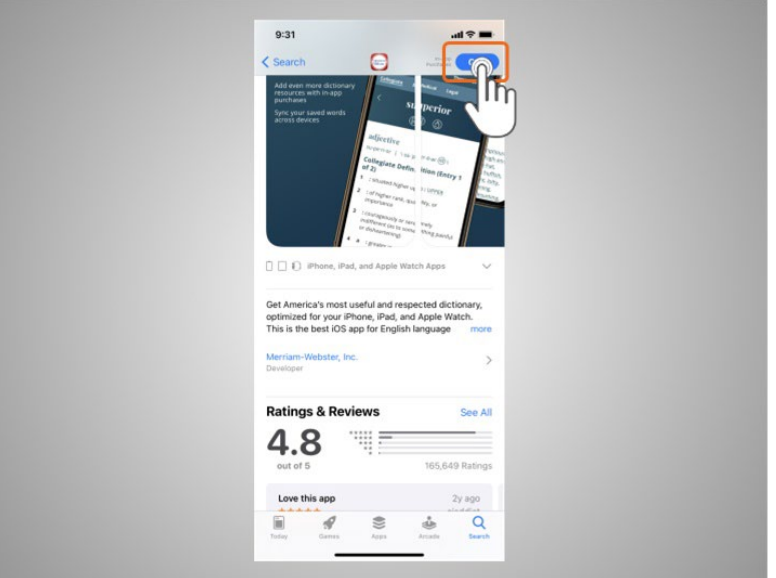

To install this app Riya taps "Get,"

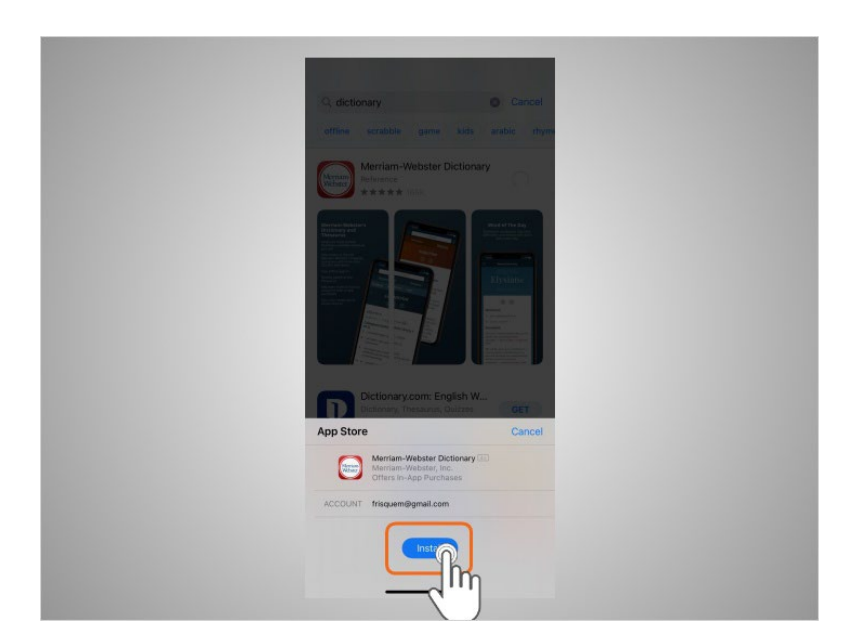

then taps Install.

Provided by AT&T Connected Learning + Public Library Association 8

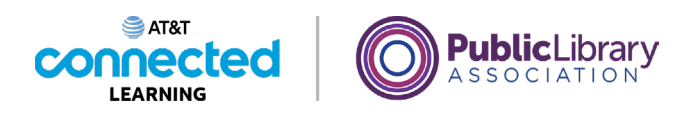

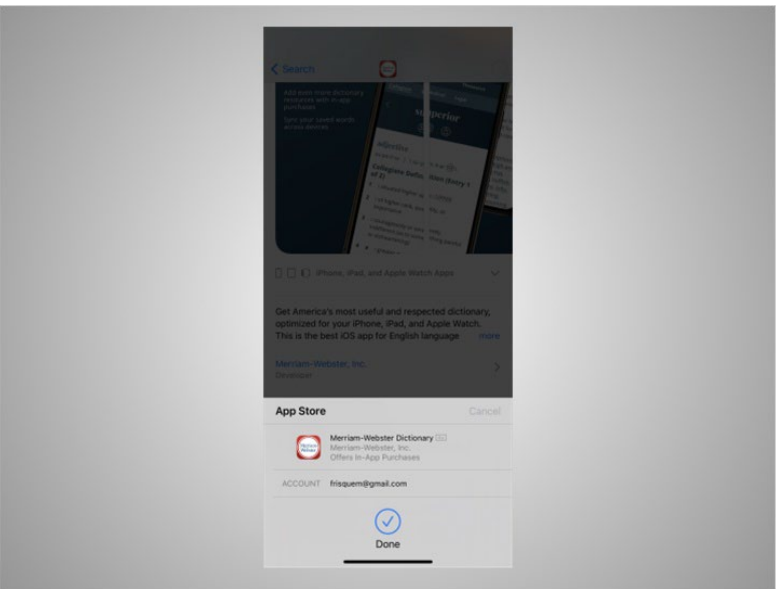

She receives confirmation that the app will be downloaded. If the app is not free you may be required to authorize the purchase by typing in your Apple account password or by verifying with your Face ID.

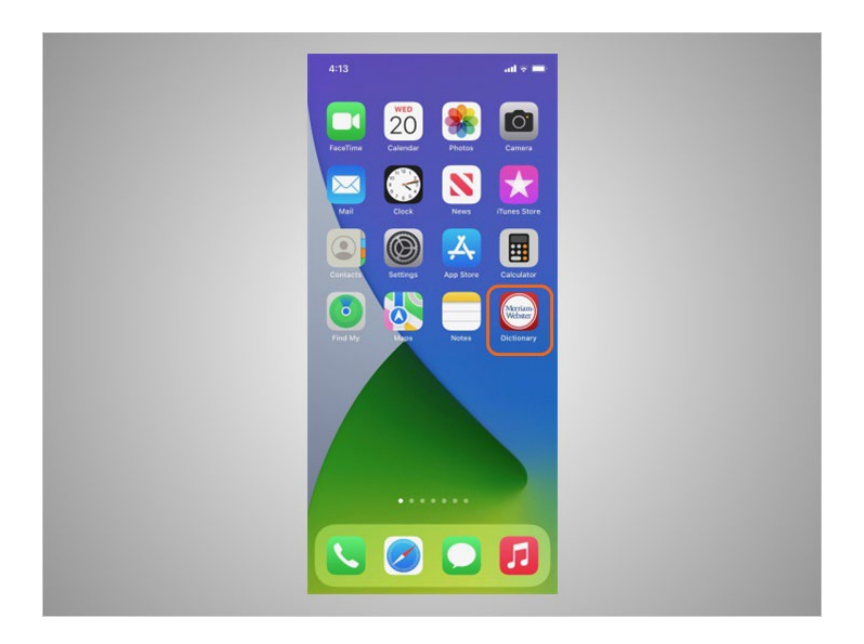

Once the app downloads, it appears on her home screen.

Provided by AT&T Connected Learning + Public Library Association 9

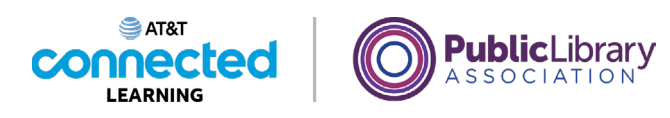

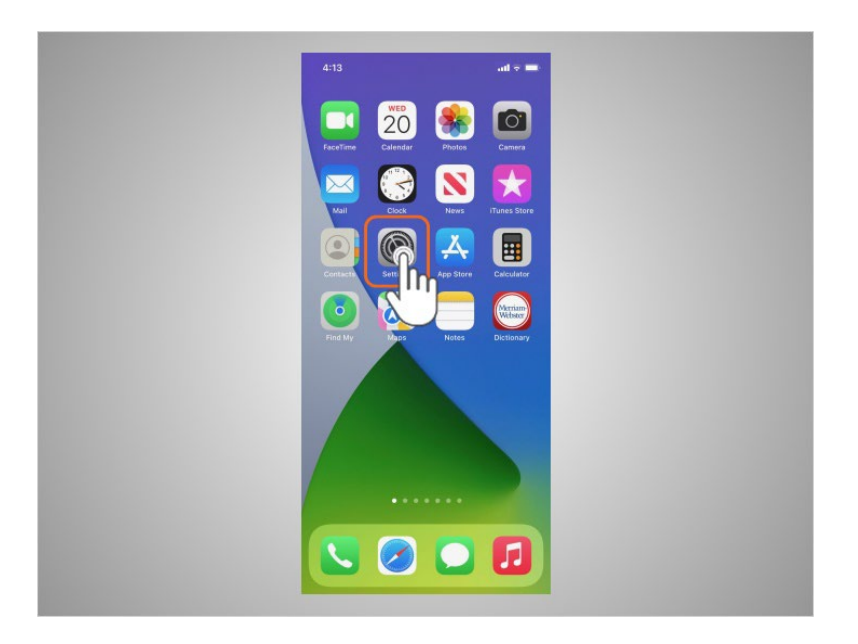

Many apps have regular updates. These may add new features, fix problems, or increase security. The iOS will automatically update the apps when the phone is connected to a Wi-Fi network. If Riya prefers to update the apps manually, she can do it from the App Store. To update the iOS Riya would tap Settings,

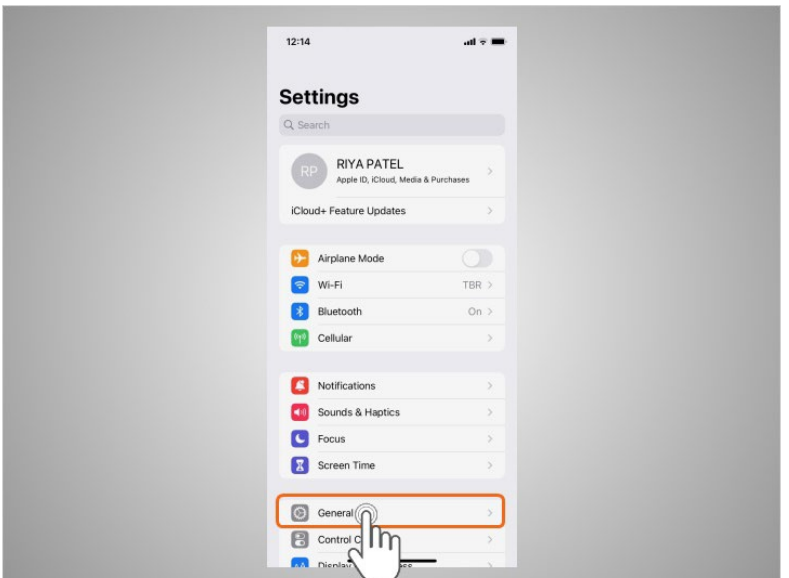

Tap General,

Provided by AT&T Connected Learning + Public Library Association 10 10

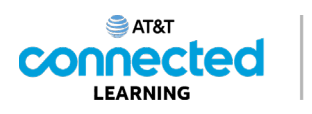

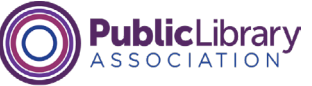

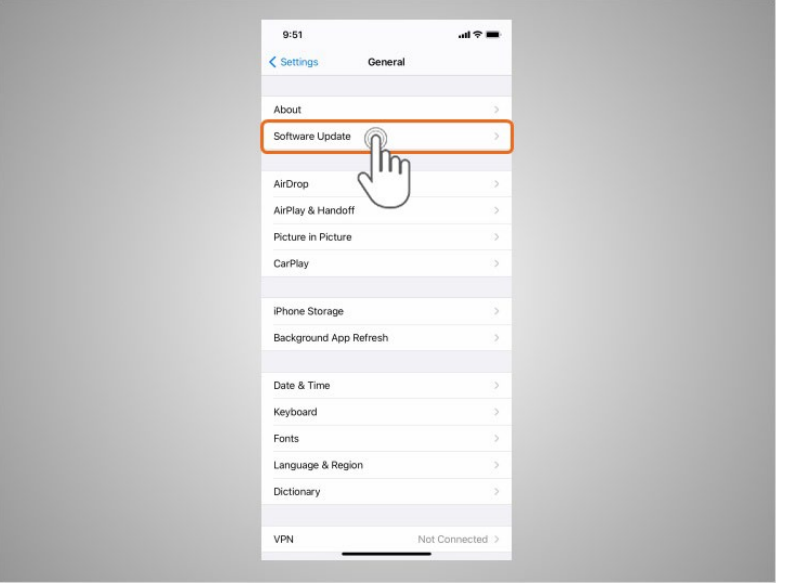

And tap Software Update.

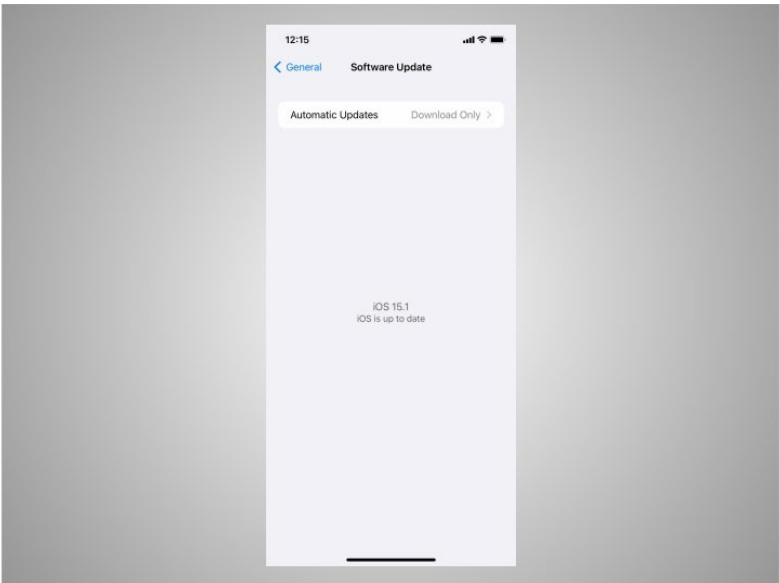

The screen will show Riya if there are any software updates to install. If there are, she follows the prompts on the screen to install the updates.

Provided by AT&T Connected Learning + Public Library Association 11 11 11

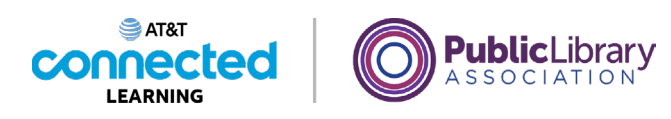

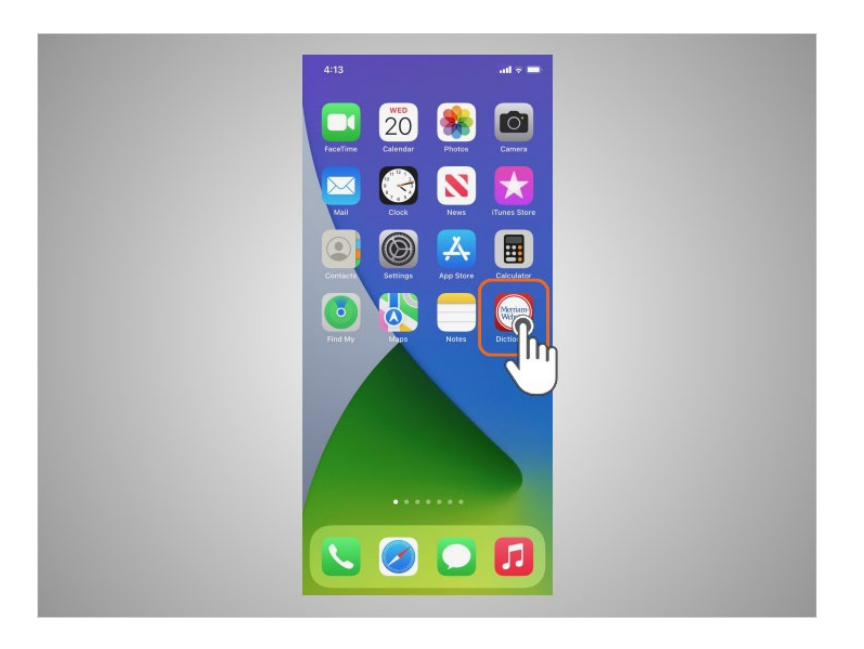

Riya can also remove apps she no longer wants. To do this, she finds the app on her device. Then she presses and holds her finger on the app.

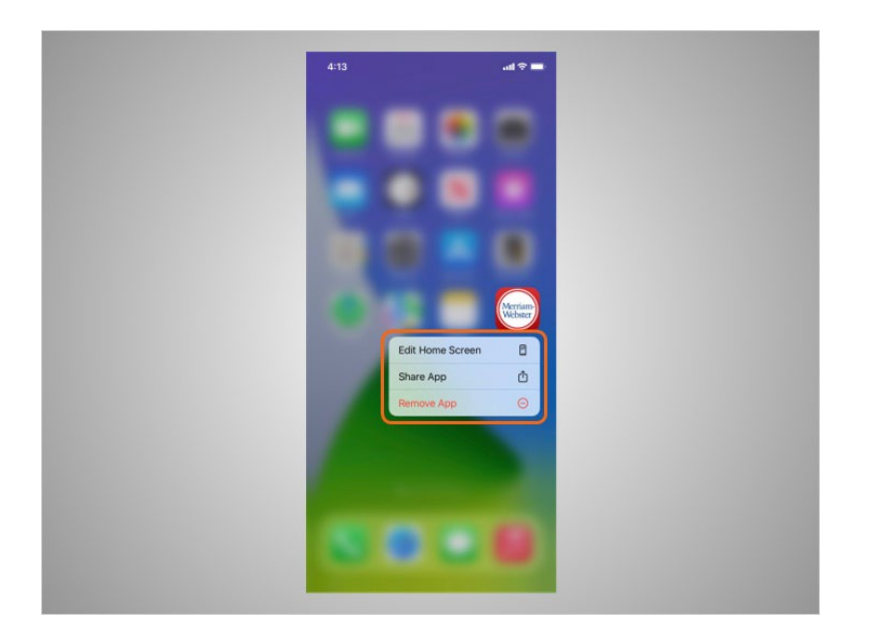

A menu of options appears.

Provided by AT&T Connected Learning + Public Library Association 12

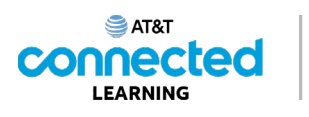

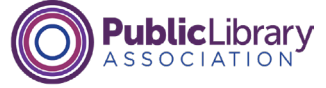

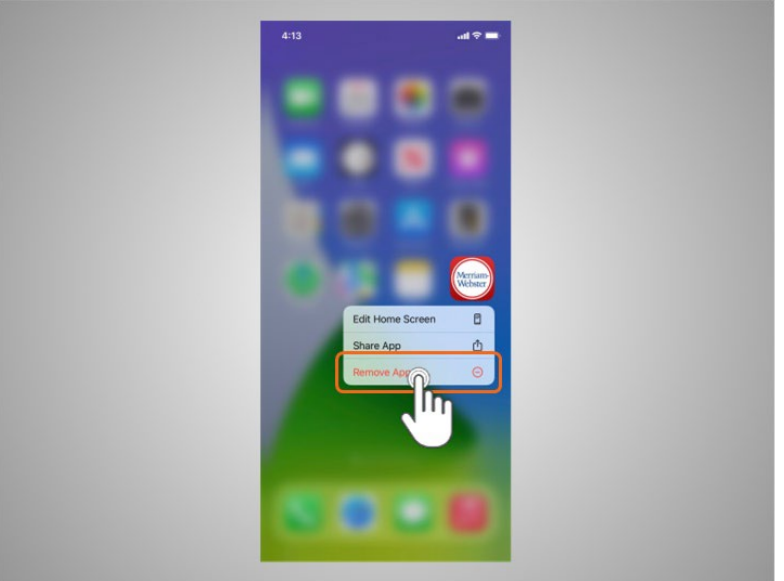

She'll tap Remove App.

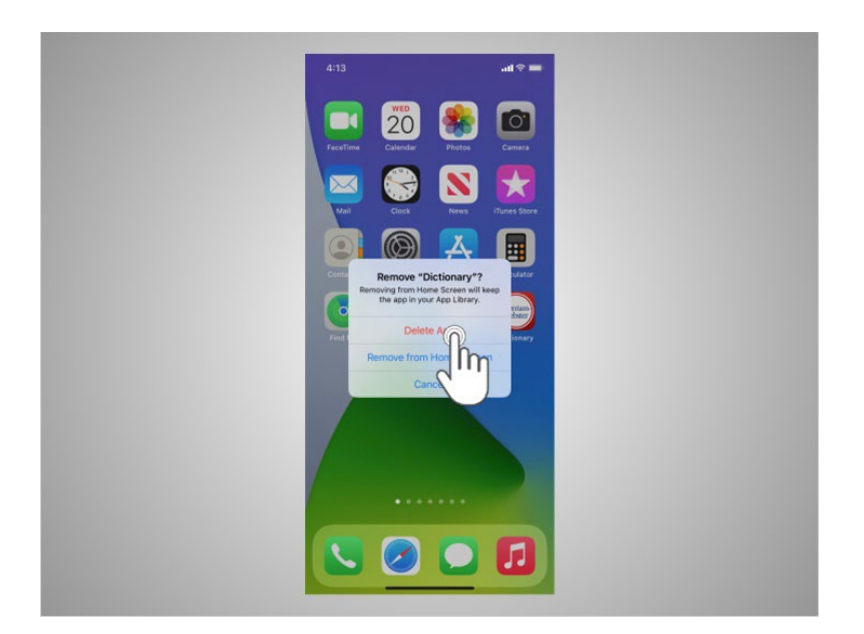

Based on Riya's preference, she can tap Delete App to delete the app and its contents from her device, or choose Remove from Home Screen to simply remove the app from her home screen view. Riya taps on Delete App.

Provided by AT&T Connected Learning + Public Library Association 13 and 13

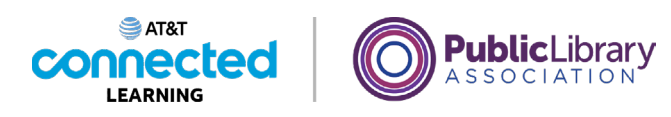

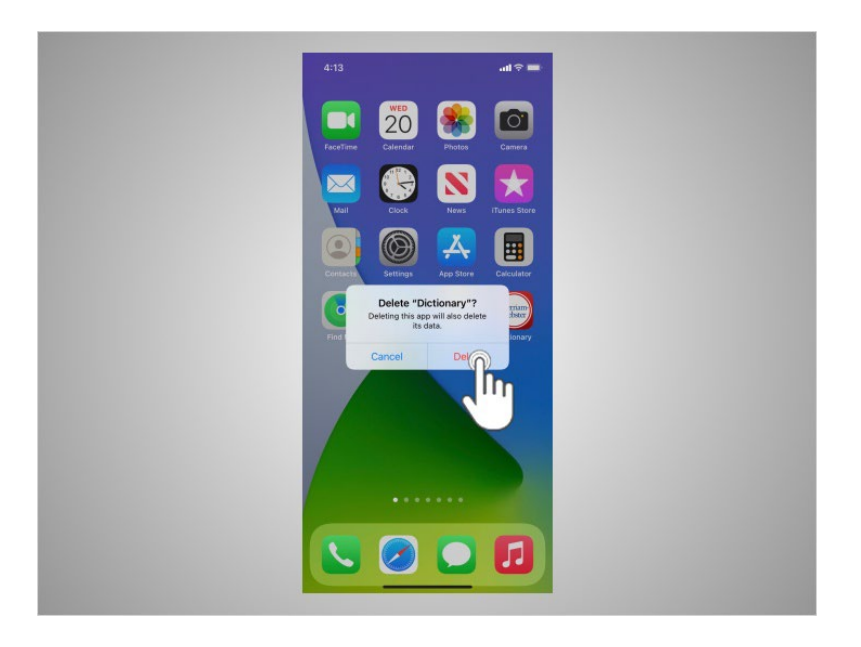

When asked to confirm that she wants to delete the app, she taps Delete.

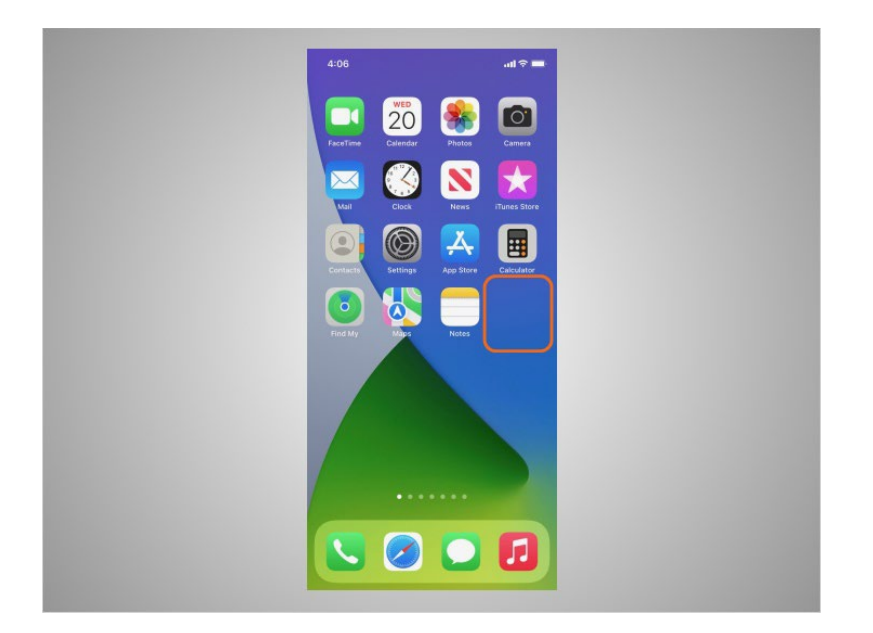

The app no longer displays or is accessible on her device.

Provided by AT&T Connected Learning + Public Library Association 14 and 14

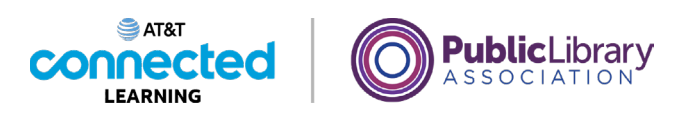

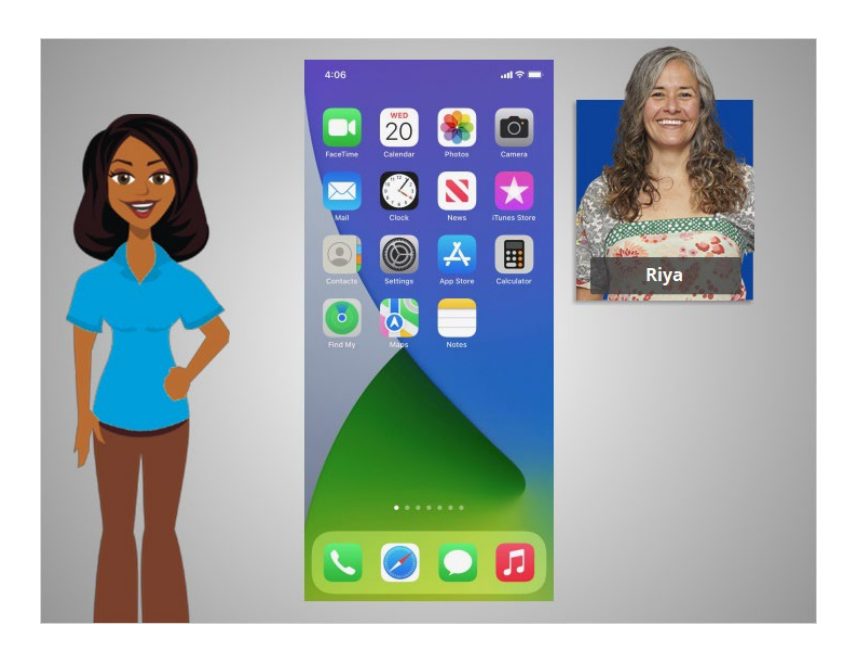

In this lesson Riya learned how to install and delete apps on her new device. In the next lesson, Riya will learn about her iPhone's settings and preferences.

### Provided by AT&T Connected Learning + Public Library Association 15